Competències Bàsiques en TIC per a la Formació de Persones Adultes Subdirecció General de Formació de Persones Adultes

## **Mòdul 2: Informàtica inicial**

### **Tema: Tractament de textos**

**Unitat 2.3: Vocabulari informàtic (III)**

# Exercicis

Una vegada realitzades les pràctiques de la unitat, pots continuar amb l'exercici següent...

Exercici 1: París - Disneyland

### **Exercici 1: París - Disneyland**

#### **Retallar, enganxar, modificar... i inserir imatges**

**1.** Obriu un document nou d'**OpenOffice.org Writer** i escriviu-hi el text:

PARIS - DISNEYLAND (Una setmana inoblidable) Programa: Dia 4: PARIS - VERSALLES - PARIS Dia 3: PARIS Dia 2: PARIS Dia 5: PARIS - DISNEYLAN RESORT - PARIS Dia 1: BARCELONA - PARIS Dia 7: PARIS - BARCELONA Dia 6: PARIS - DISNEYLAND RESORT - PARIS

**2.** Cal que ordeneu els dies (retalla i enganxa), que feu modicacions en el color de les paraules, dimensions, etc. Fins a quedar com:

> PARIS - DISNEYLAND (Una setmana inoblidable) Programa: Dia 1: BARCELONA - PARIS Dia 2: PARIS Dia 3: PARIS Dia 4: PARIS - VERSALLES - PARIS Dia 5: PARIS - DISNEYLAN RESORT - PARIS Dia 6: PARIS - DISNEYLAND RESORT - PARIS Dia 7: PARIS - BARCELONA

- **3.** Quan el tingueu ordenat hi podeu **inserir una imatge.**
	- Demaneu **Insereix | Imatge | Des d'un fitxer.**

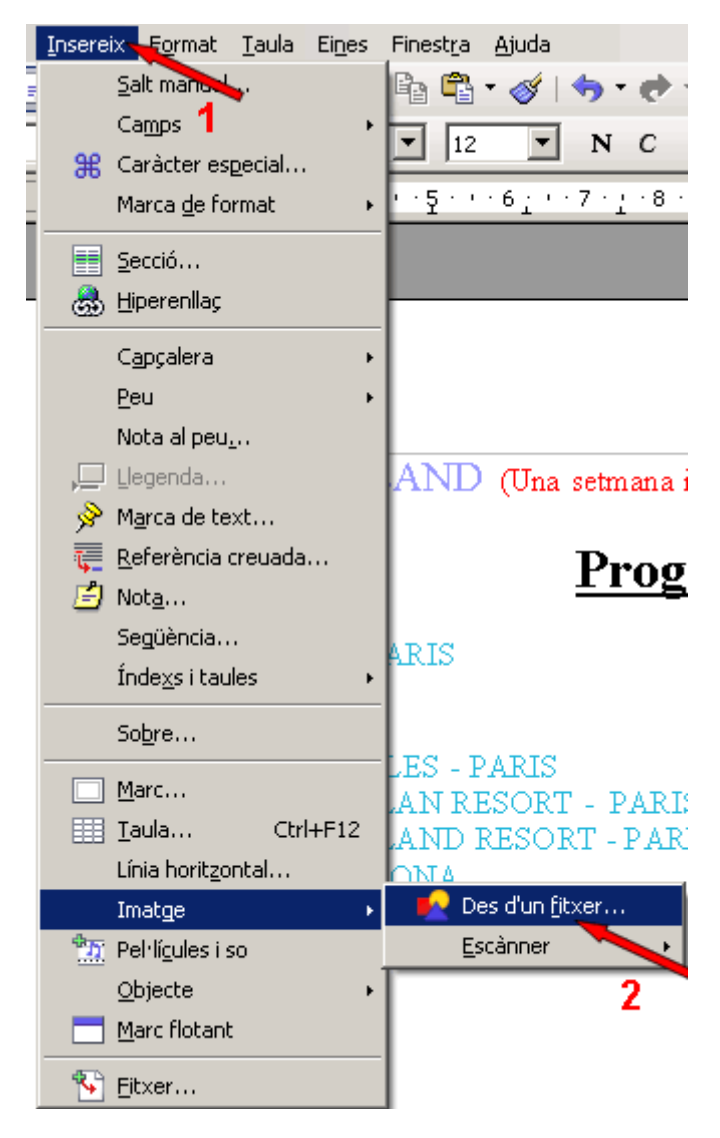

- S'obrirà un quadre de diàleg que us permetrà accedir a la carpeta en la qual es trobin les imatges... (per ser la segona, inseriu la imatge que trobareu dins d'**Els meus documents** dins de **Les meves imatges** i dins d'**Imatges de mostra** que s'anomena "**Puesta de sol**". També la podeu obrir aquí. Un exemple
- Assenyaleu la imatge triada i premeu el botó **Obre**.
- Amb ajut del ratolí, dimensioneu la imatge tot arrossegant els senyals, en forma de quadrat, que envolten la imatge. Els de les cantonades canvien l'alçada i l'amplada alhora o només l'alçada o només l'amplada; els centrals, només canvien l'alçada o l'amplada de la imatge.
- Un cop teniu la mida adient, podeu moure la imatge fins a posar-la al lloc corresponent, només cal seleccionar-la i arrossegarla amb el ratolí directament. Per exemple:

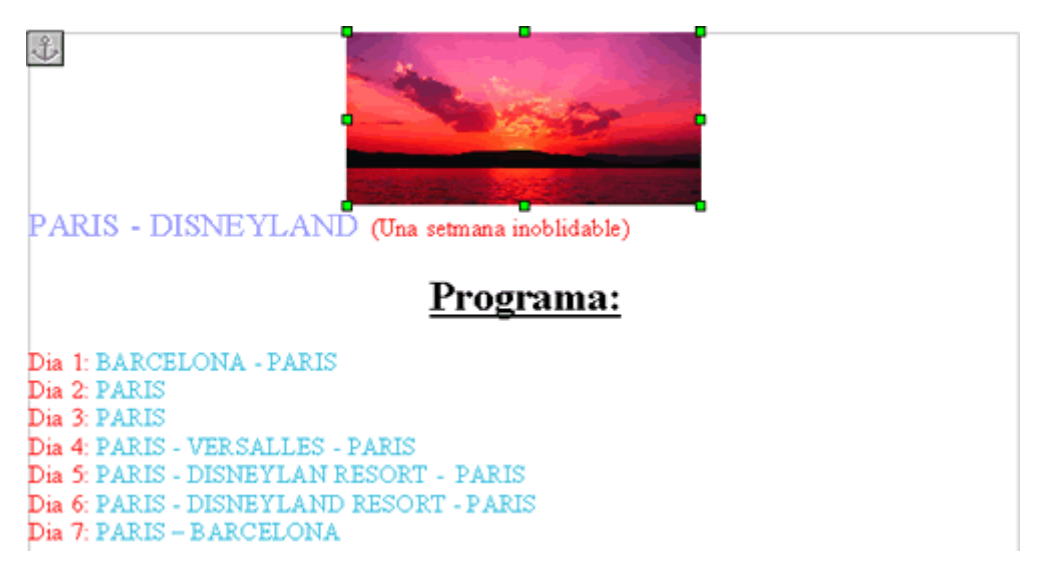

4. Deseu-lo en la vostra carpeta utilitzant-hi la icona **Desa** de la barra d'eines **Estàndard** amb el nom **203 Paris Disneyland**.

**5**. Tanqueu el programa amb l'opció x Tanca.

**I ara, què vols fer?** [昌] [↑] [ར] [←] [→] [△]

Actualitzat a 1 de juny del 2007